◆ アプリ「30days」での写真閲覧方法 ◆

(1)アプリをダウンロードして開く。 右下の「スキップ」を選択。

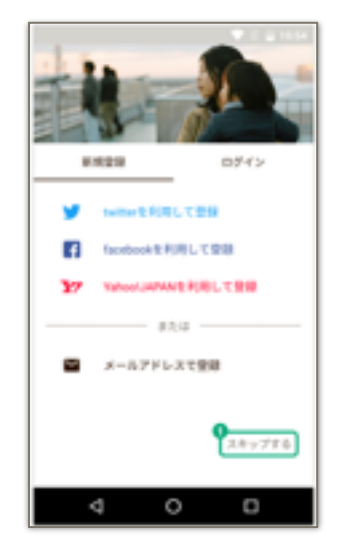

(4)daysIDとアルバム番号を入力して 「アルバムに参加」をタップする。

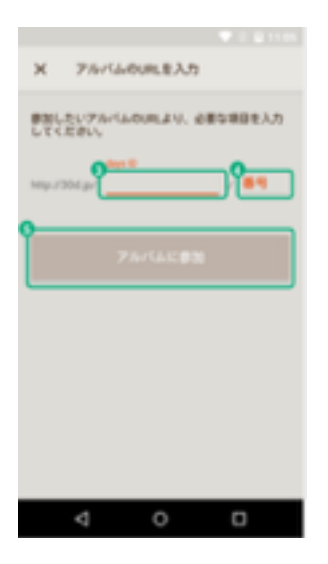

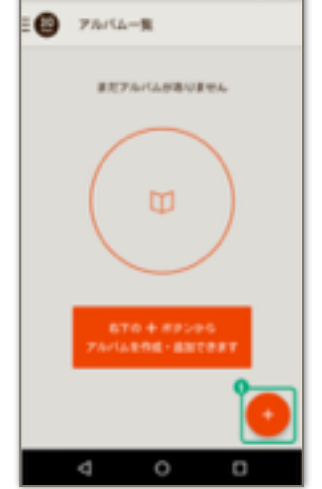

(5)合い言葉を入力して、 「アルバムの合い言葉を入力」をタップ。

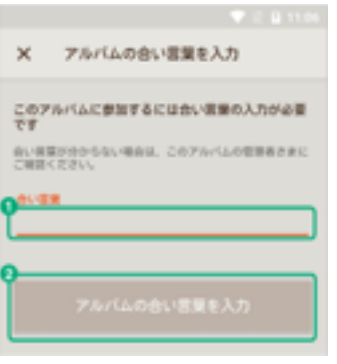

(2)右下の「+」アイコンをタップ。 (3)「URLを入力」を選択。

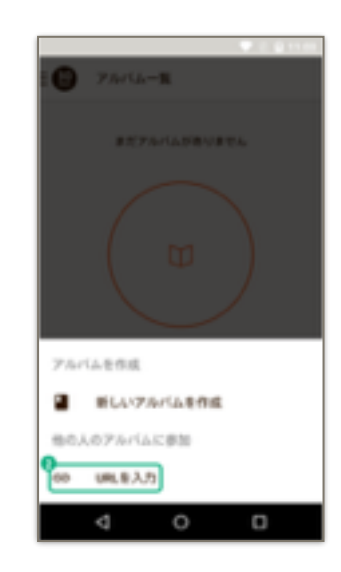

(6)表示されたアルバムをタップ。

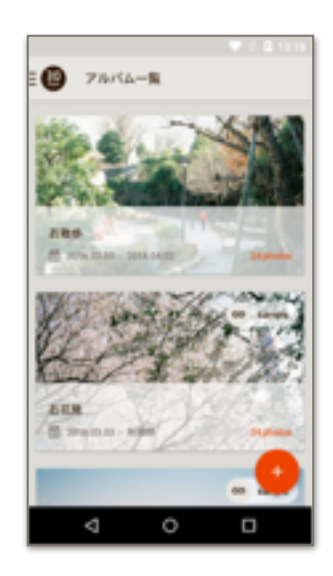

(7)アルバムの中の写真を閲覧でき ます。写真を選択することで、 より大きいサイズで見ることが できます。

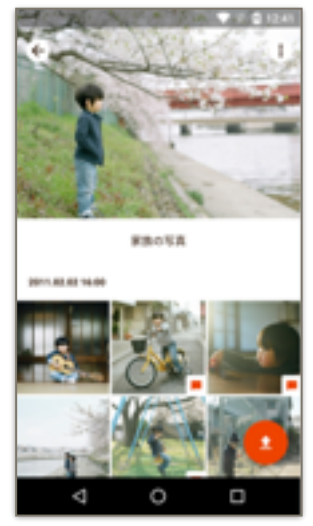

(8)右上のアイコンは 「写真の保存」ができます。 この画面からだと開いて いる写真1枚のみの保存。

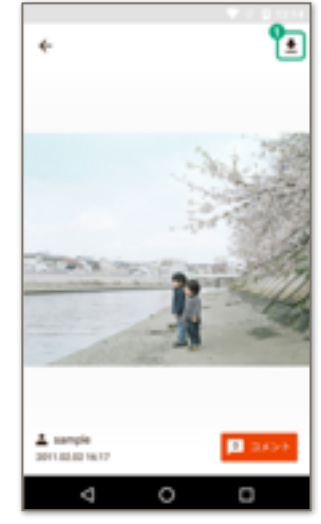

(9)写真の追加は、右下のアイコンを タップします。

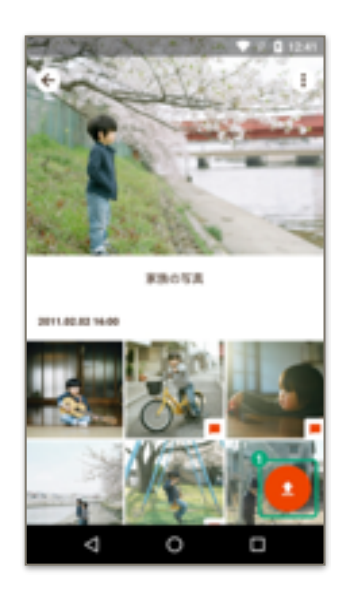

(10)スマホ内に保存された写真一覧が 表示されます。

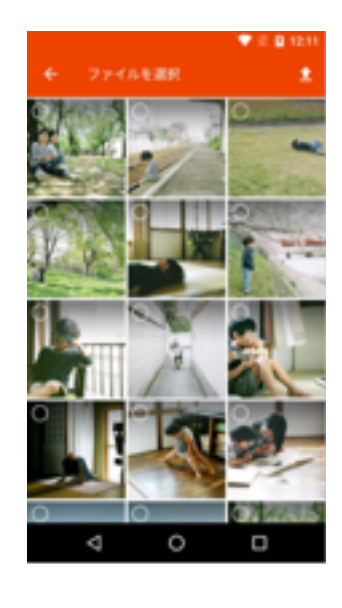

(11)追加したい写真をタップして選び 右上のアイコンをタップ。

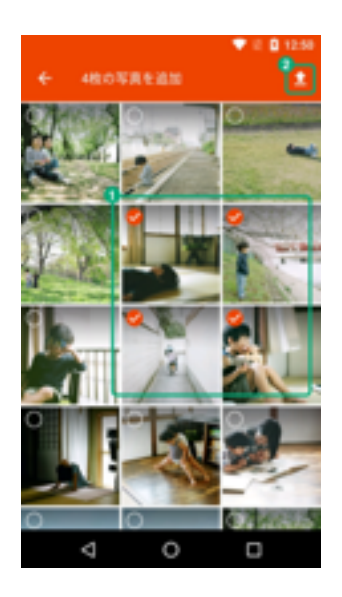

(12)投稿者名(本名でなくてもOK)を 入れ、「追加する」をタップ。

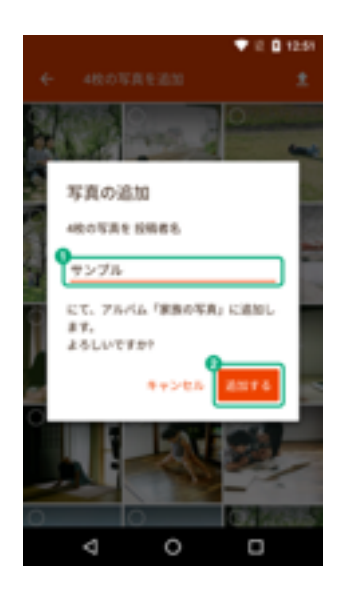

【写真追加のときの注意点】 写真追加は、1アルバムの制限枚数150枚 を超えない場合のみ追加が可能です。 しかし、今のところアプリではアルバム内に 保存された写真の枚数を確認する手段があり ません。 枚数の確認は、マニュアルPC版、またはス マホ版をご利用ください。

★アルバムリストの追加

 アルバムの登録は、増やすことができます。 右の「+」アイコンをタップし、(3)~(5)の手 順を行ってください。 アルバムを抜けない限り、いつでもアルバム の写真を楽しむことができます。

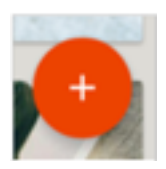